## **Creating a Macro**

Once you have selected a default macro language (see [Selecting a default macro language](https://docs.nomagic.com/display/MD190SP4/Selecting+a+default+macro+language)), you can create a new macro by using the **Create Macro** dialog, see figure below. The dialog allows you to specify a macro language, enter source code, and save it.

To create a new macro

4. Click

1. Click **Tools** > **Macros** > **Create Macro** on the **MagicDraw** main menu. The **Create Macro** dialo g will open, see figure below.

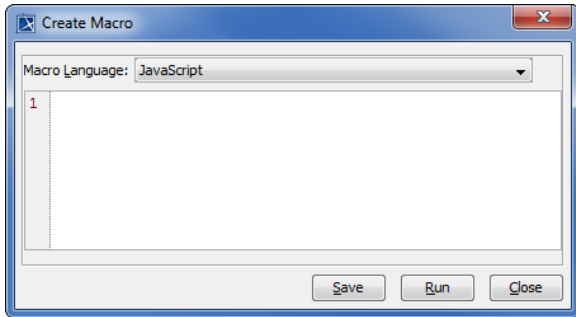

- 2. Select a macro language in the **Macro Language** box.
- 3. Enter source code in the text box.

Run

to test and make sure that the source code works properly.

- Save 5. . The **Macro Information** dialog will open. Follow the steps described in [Ad](https://docs.nomagic.com/display/MD190SP4/Adding+a+Macro+and+editing+Macro+information) [ding a Macro and Its Information](https://docs.nomagic.com/display/MD190SP4/Adding+a+Macro+and+editing+Macro+information).
- 6. After clicking **OK** in the **Macro Information** dialog, the new macro will be saved in the location you have specified in the **File** text box.